# Microsoft Outlook 2016

Чтобы создать дополнительную учётную запись в **Microsoft Outlook 2016**, необходимо:

1. В верхней панели нажать кнопку «**Файл**»

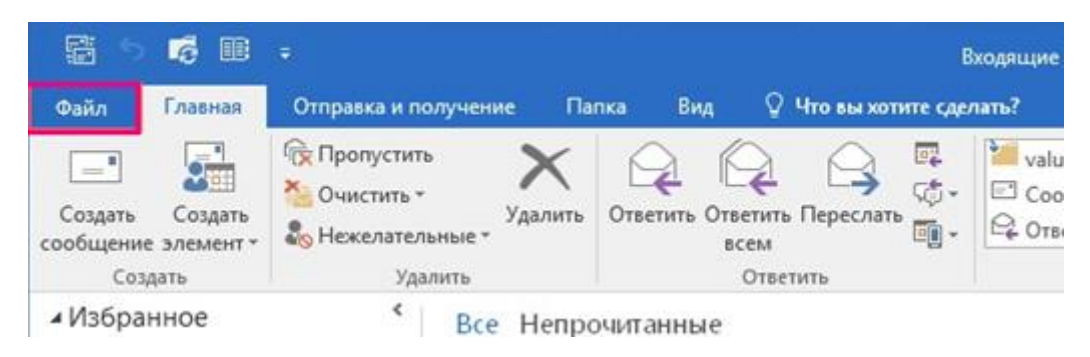

2. Затем нажать кнопку «**Добавить учётную запись**»

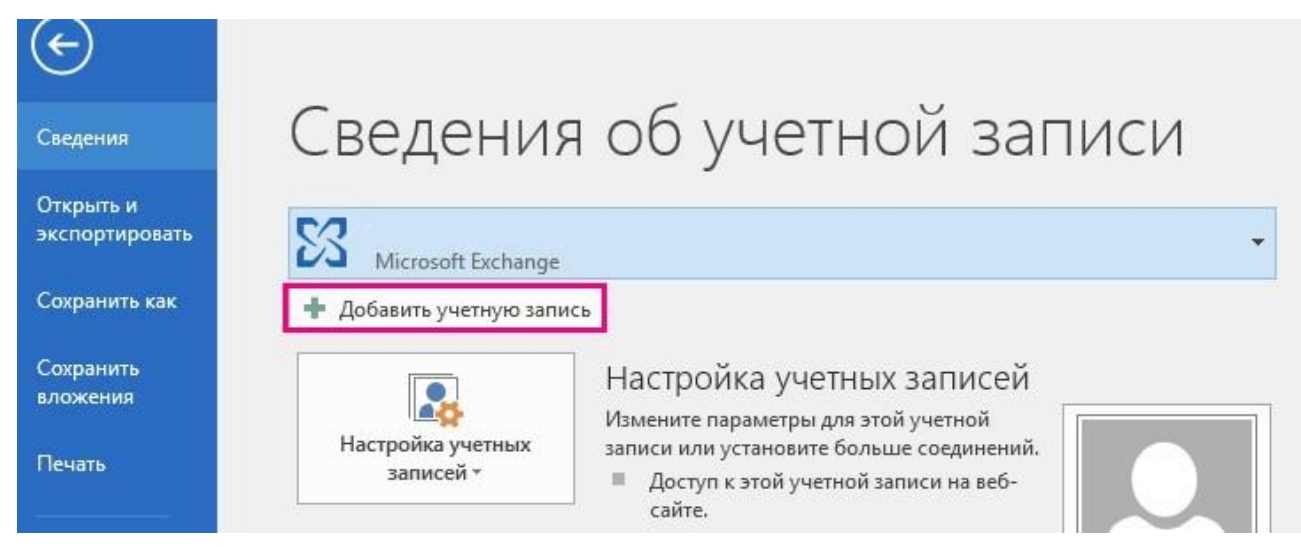

3. Выбрать «**Ручная настройка**» или дополнительные типы серверов и нажать «**Далее**»

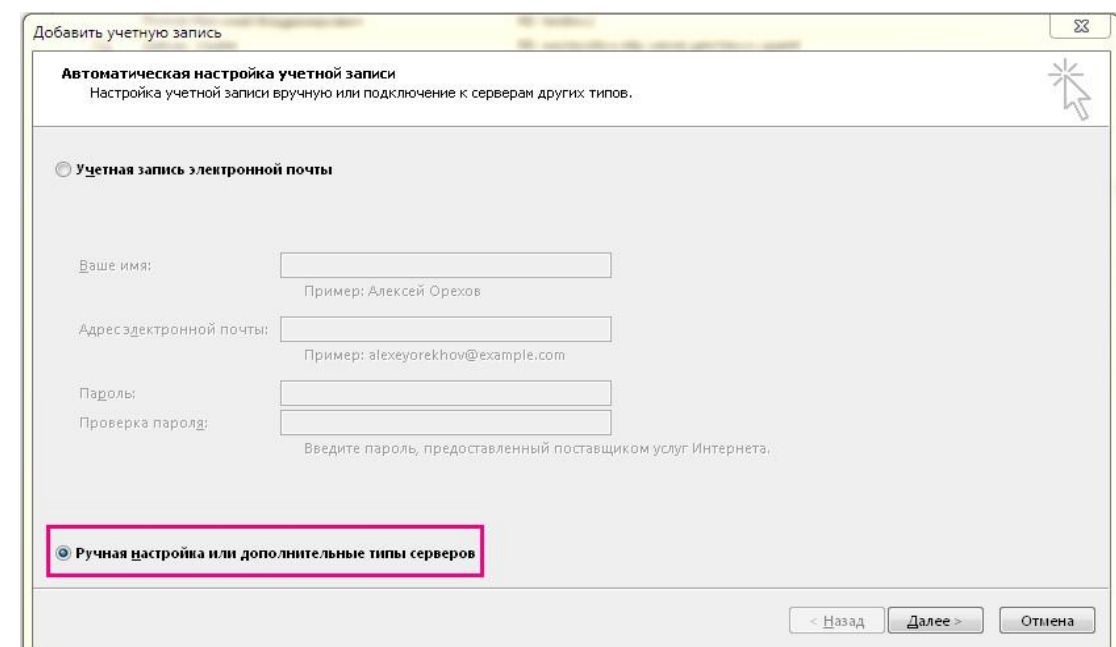

#### 4. Выбрать «**Протокол POP или IMAP**» и нажать «**Далее**»

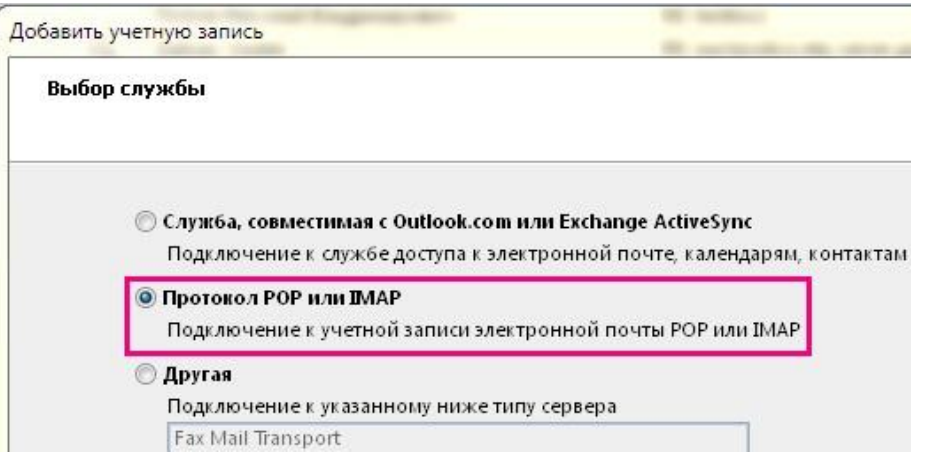

- 5. В открывшемся окне, в разделе «**Сведения о пользователе**» указать параметры Вашей учётной записи:
	- Введите имя: ‐ имя, которое будет отображаться в поле "От" в отправляемых сообщениях;
	- Адрес электронной почты: <Ваш адрес электронной почты>

В разделе «**Сведения о сервере**» указать следующие данные:

- Тип учётной записи: **POP3**
- Сервер входящей почты: **mbox.ural.rt.ru**
- Сервер исходящей почты (SMTP): **mbox.ural.rt.ru**

В разделе «**Вход в систему**» указать следующие данные

- Пользователь: <Ваш адрес электронной почты>
- Пароль: <Ваш пароль>

После заполнения указанных полей нажать кнопку «**Другие настройки…**»

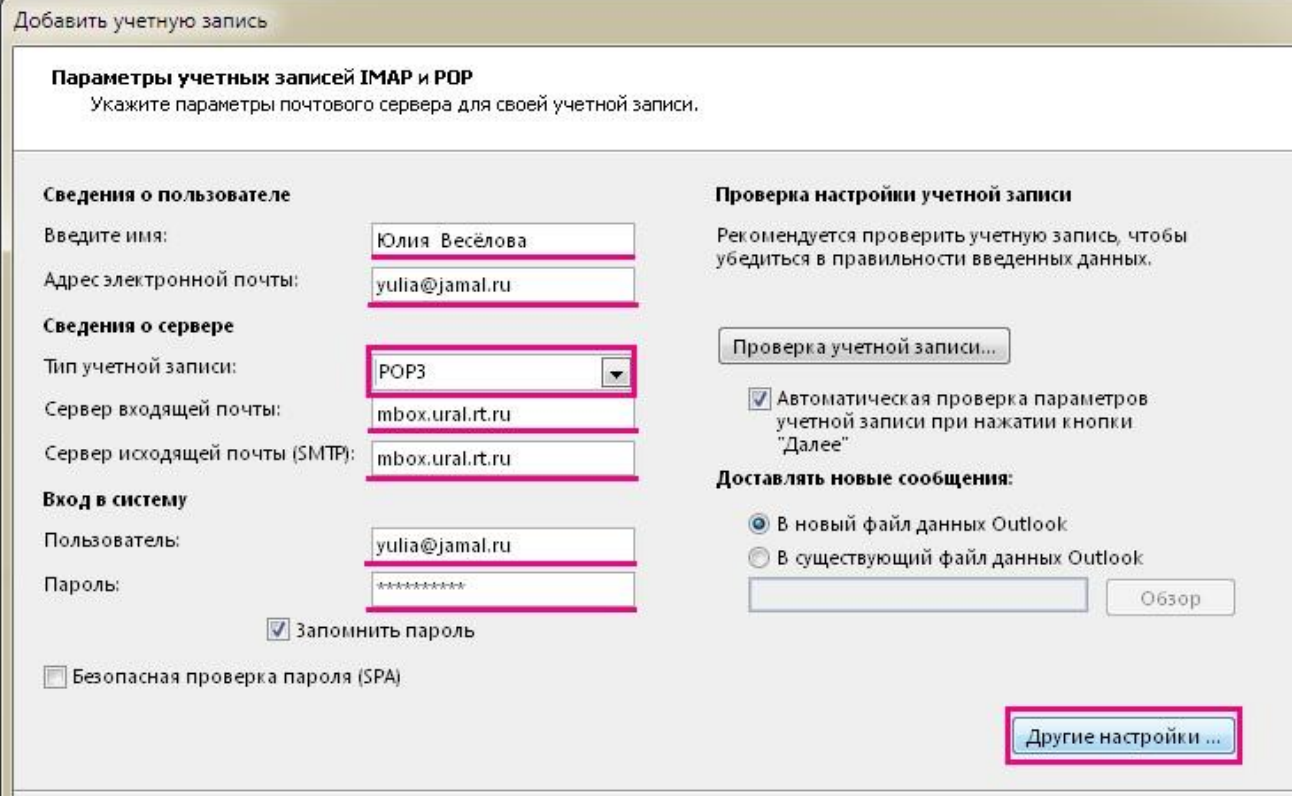

6. В новом окне перейти на вкладку «**Сервер исходящей почты**»

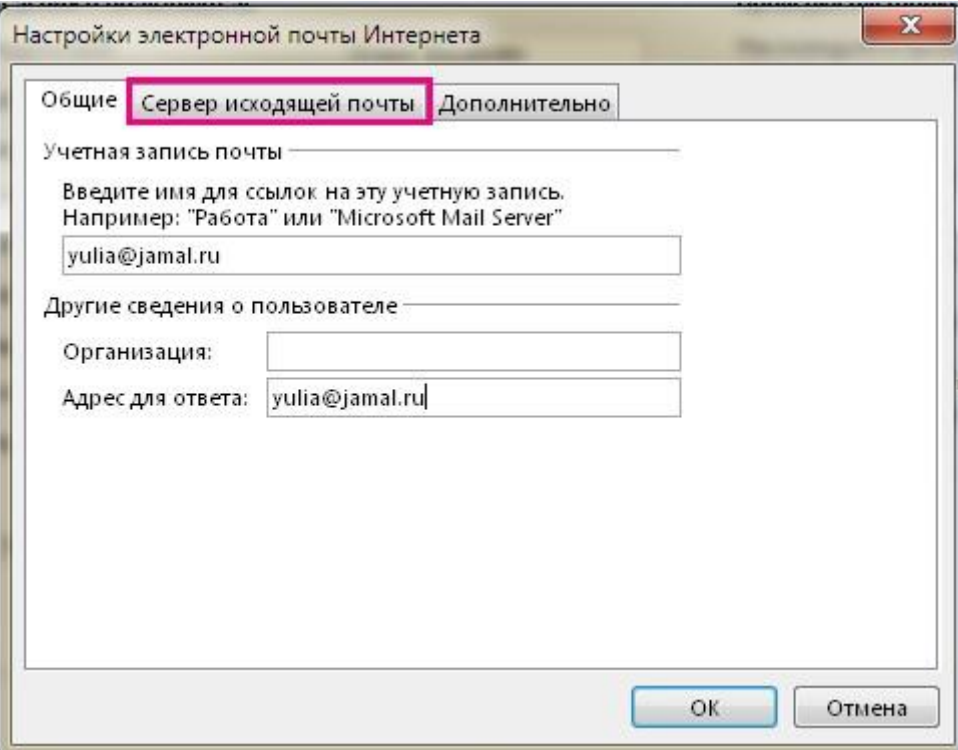

7. Установить галочку напротив параметра «**SMTP‐серверу требуется проверка подлинности**» и перейти на вкладку «**Дополнительно**»

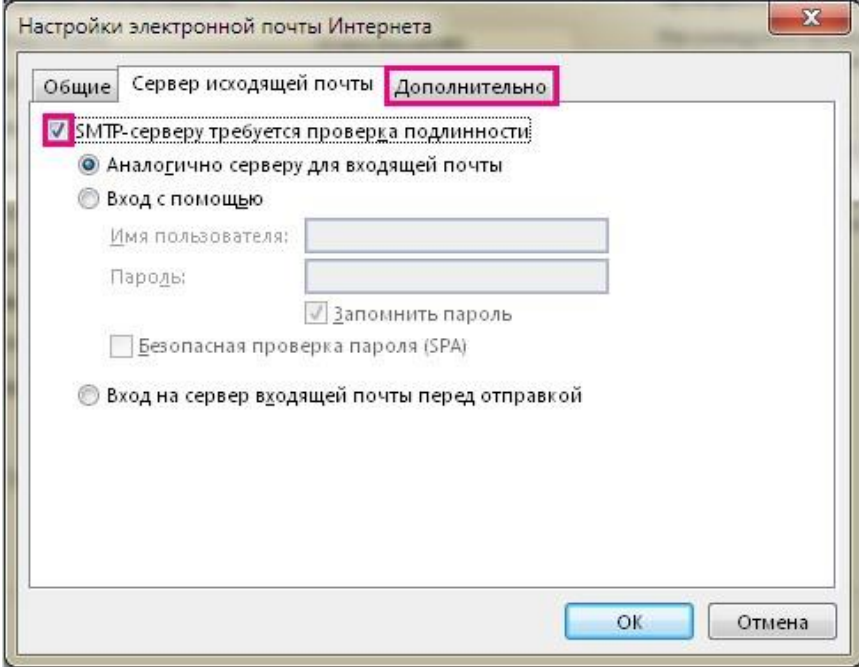

8. Установить параметры как показано на слайде:

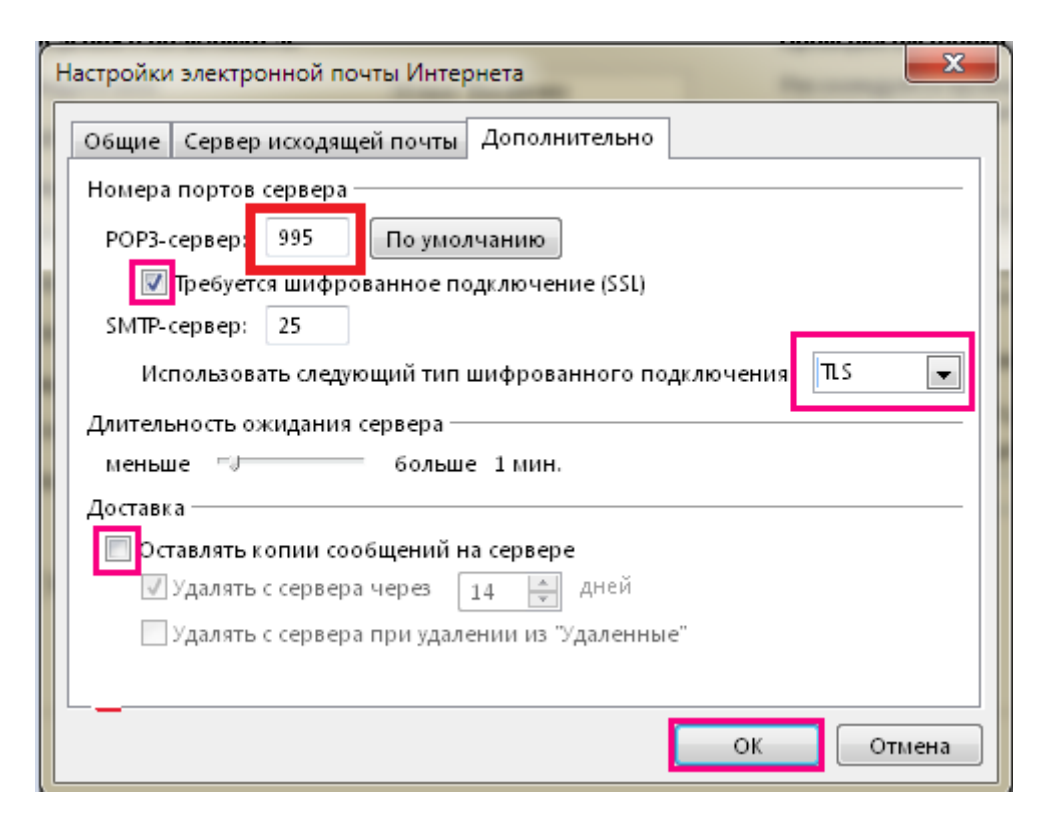

Во избежание переполнения ящика уже принятыми сообщениями, необходимо снять галочку напротив параметра «**Оставлять копии сообщений на сервере**».

#### Нажать кнопку «**ОК**»

Внимание! Отслеживать % заполнение почтового ящика можно в web-интерфейсе почтового сервера:

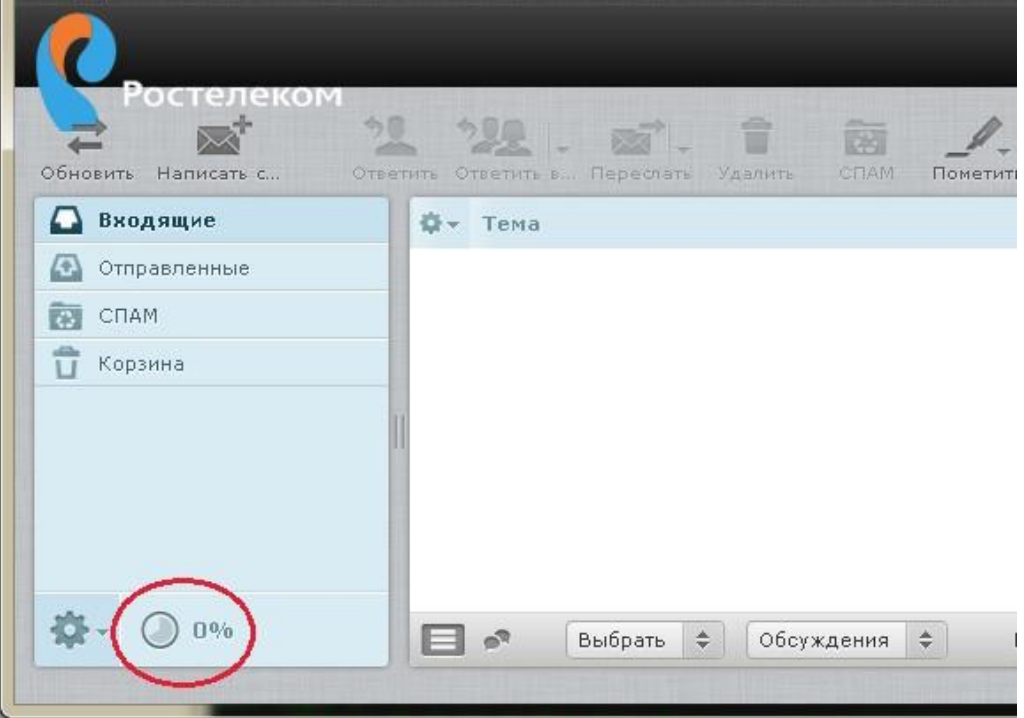

9. В окне «**Добавить учётную запись**» нажать кнопку «**Далее**».

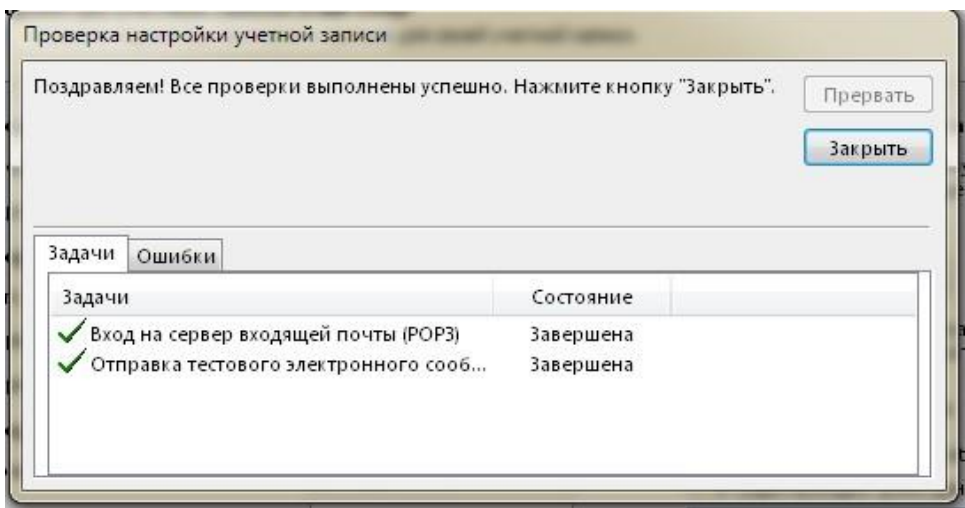

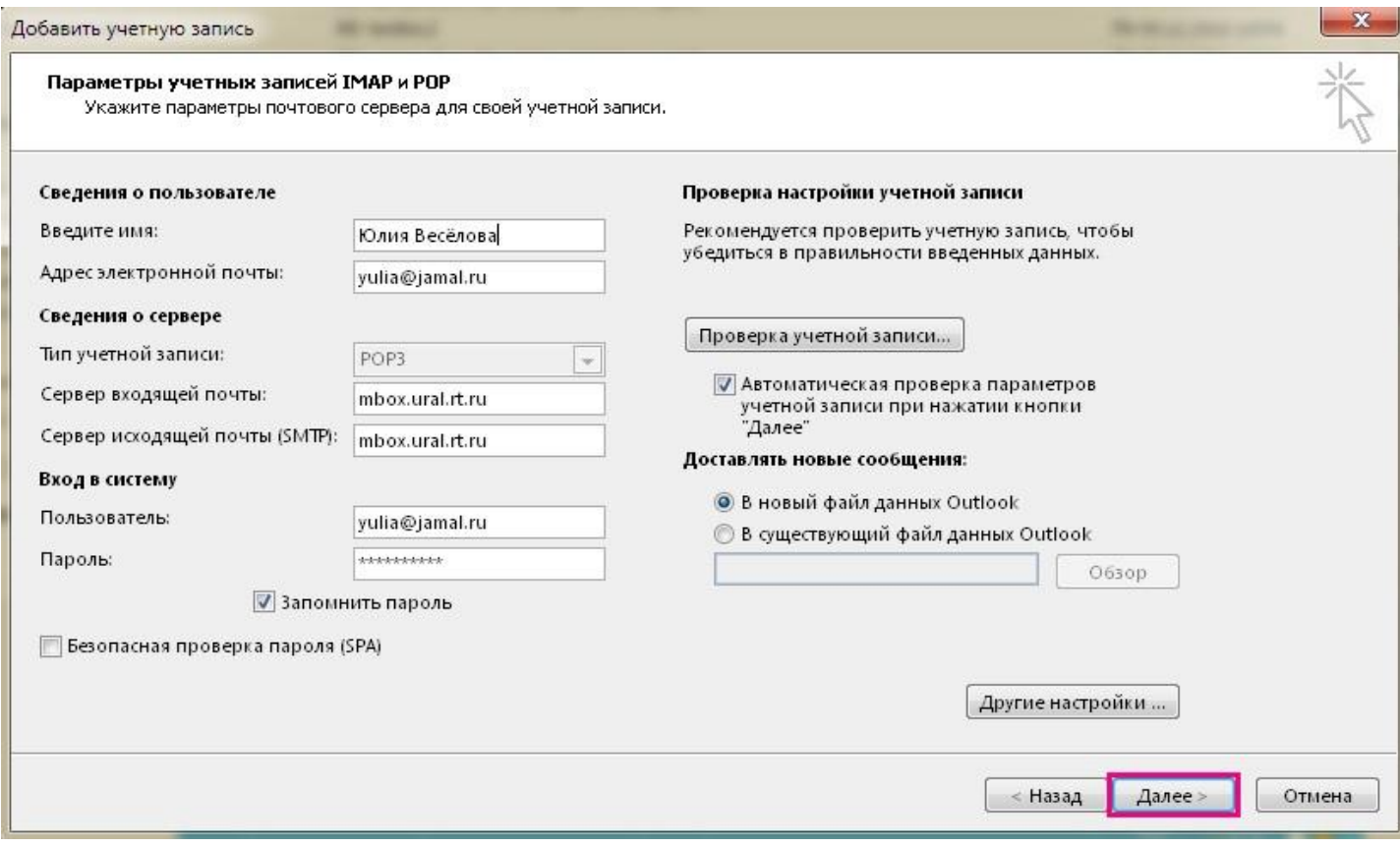

## 10. В окне «**Проверка настройки учетной записи**» автоматически пройдёт тест настроек.

### 11. Нажать кнопку «**Закрыть**».

12. В следующем окне нажать кнопку «**Готово**».

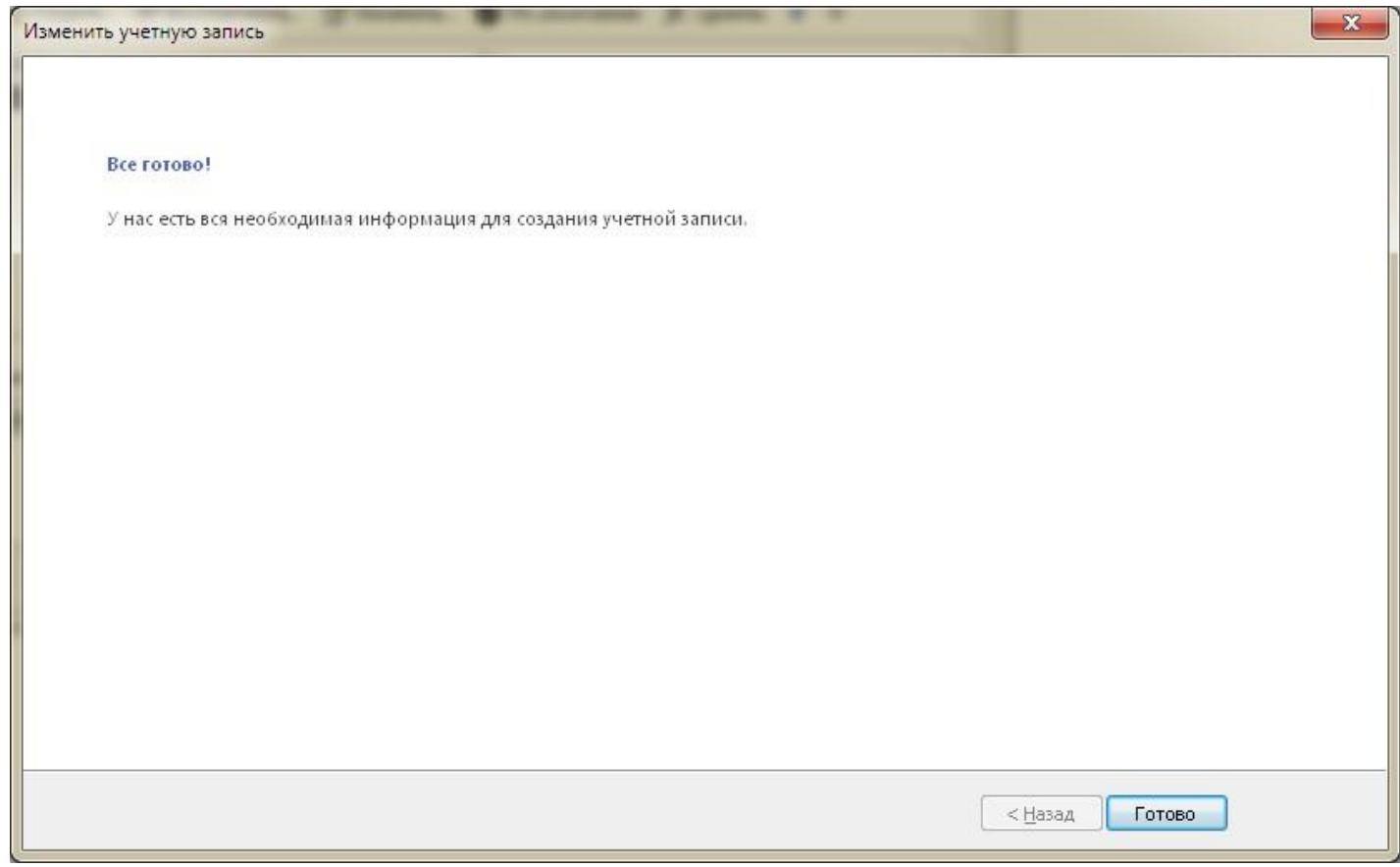

По нерешённым вопросам настройки почтовой программы обратитесь в службу технической поддержки по тел.: 8-800-100-0-800